# Allergies

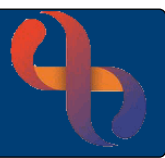

## **Contents**

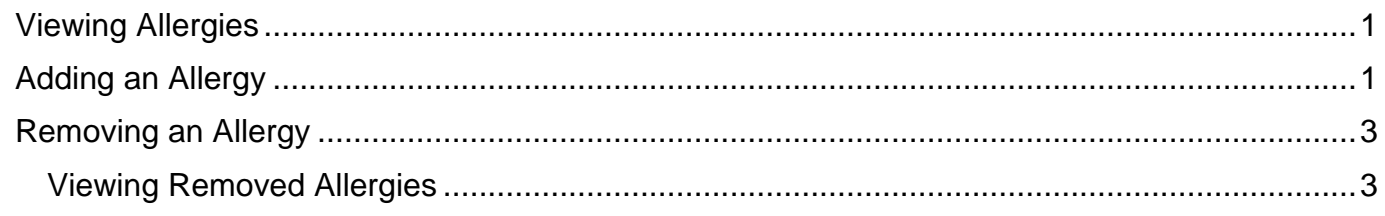

### <span id="page-0-0"></span>**Viewing Allergies**

If the client has an allergy it will display in the Indicators section in the Clinical Portal

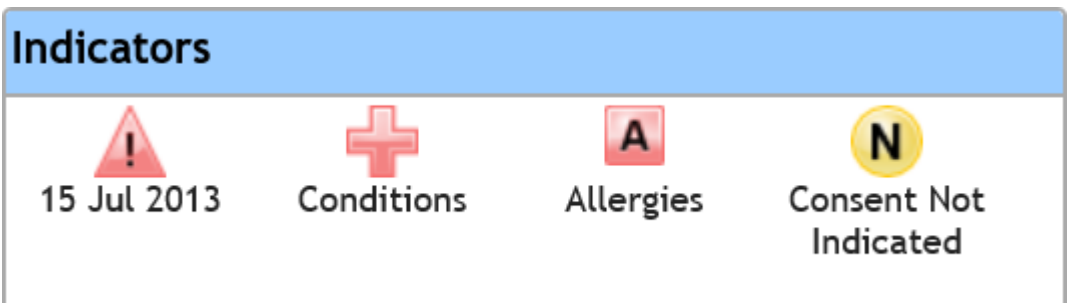

- Click the **Allergies** icon to view the allergy
- Click **Close** to close the dialogue box

## <span id="page-0-1"></span>**Adding an Allergy**

The Allergy icon displays on the right of Client's Banner Bar in the Clinical Portal

There are 3 colours of Allergy icons:

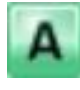

No Known Allergies

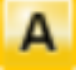

Unknown

Allergies recorded

• Click the **Allergy** icon on the **Banner Bar**

The **Allergies and Adverse Reactions Summary** screen will open

Any previously recorded Allergies will display

• Click the **Add** button (bottom of screen)

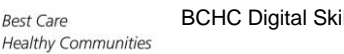

$$
\mathbf{1}^{\prime}
$$

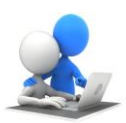

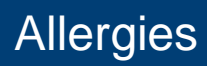

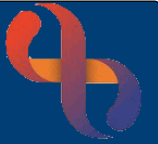

### The **New Allergy/Adverse Reaction** screen will open

Complete the screen as follows:

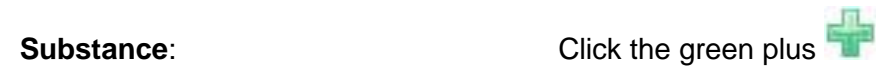

The **SNOMED Search** dialogue box will open

- o Enter the search criteria and click the **magnifying glass**
- o Select from **Search Result(s)** on the left
- o The **SNOMED Concept Hierarchy** displays on the **right**
- o Select the **required code**
- o Click **Add to client record** button
- **Reaction Type:** Select as required
- 

**Reaction:** Click the green plus

The **SNOMED Search** dialogue box will open

- o Enter the search criteria and click the **magnifying glass**
- o Select from **Search Result(s)** on the left
- o The **SNOMED Concept Hierarchy** displays on the **right**
- o Select the **required code**
- o Click **Add to client record** button
- **Severity of Reaction:** Select as required
- **Certainty:** Complete if required
- **Evidence:** Complete if required
- **Reported By:** Select as required
- **Name:** Complete if required
- **Witnessing HCP:** Complete if required
- **Estimated Year of Identification:** Complete if required
- **Comment:** Complete if required
- Click **Save**

### The **Allergy will display on the Allergies and Adverse Reactions Summary** screen will display

• Click the double arrow  $\blacktriangleright$  to view/hide comments

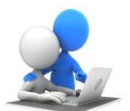

## Allergies

## <span id="page-2-0"></span>**Removing an Allergy**

• Click the **Allergy** icon on the **Banner Bar**

### The **Allergies and Adverse Reactions Summary** screen will open

- Locate the Allergy you want to **remove**
- Click the **Remove** radio button
- Click the **Remove** button (bottom of screen)

#### The **Remove Allergy/Adverse** screen will open

- **Removal Reason:** Select required reason
- **New Allergy Status:** Select required radio button
- Click the **Remove** button (bottom)

### <span id="page-2-1"></span>Viewing Removed Allergies

• Click the **Allergy** icon on the **Banner Bar**

#### The **Allergies and Adverse Reactions Summary** screen will open

- Locate the **Display Removed** checkbox (bottom right)
- Put a tick in the checkbox  $\boxtimes$

The removed Allergy(s) will display

• Click the double arrow to view further details  $\blacktriangleright$ 

**Best Care** 

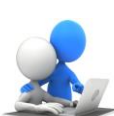

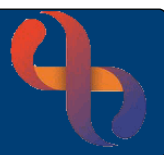